# **How Do I See Basic Information About My Team?**

# Navigation

- 1. Log into OneUSG HCM.
- 2. If the **Manager Self Service** page is not displayed, click on the blue **NavBar** and select **Manager Self Service** from the drop down listing.
- 3. On the **Manager Self Service** page, click the **My Team** tile.

## **Select a Team to View (Optional)**

- 4. The **My Team** page displays team information related to your "default" manager position. If you have multiple teams assigned to you and desire to view a different team, click the **Job** field and select the appropriate job title from the listing. NOTE: In this context, your "default" manager position is based on an alphabetical sort (A to Z) of all job titles assigned to you.
- 5. The **My Team** page includes multiple tabs and icons for use in reviewing team information. These features are discussed in more detail in the following steps.

#### **View Summary Information**

- 6. By default, the **My Team** page displays the **Summary** tab. It presents the following information about each team member:
	- a. Name
	- b. Job Title
	- c. Department Name
	- d. Department Location (Campus)
	- e. Email Address
	- f. Office Phone Number
	- g. Number of Direct and Total (Direct + Indirect) Reports
- 7. Review the **Summary** tab information.

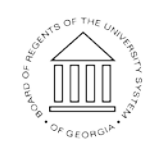

Page 1 **C2016 University System of Georgia. All Rights Reserved** 

8. The **Summary Information** tab also includes an **Actions** icon displayed to the right of each team member's name.

Ø

This icon serves as a navigational shortcut to commonly used manager maintenance components.

- 9. Click the **Actions** icon associated with one of your team members and view the menu listing.
- 10. Click the **Close (X)** icon at the top left of the Actions menu listing to return to the **My Team** page **> Summary** tab.

## **View Compensation Information**

- 11. Click the **Compensation** tab on the **My Team** page.
- 12. The **Compensation** tab displays information about the team members' salary and relative compensation ranking among his/her peers:
	- a. Compa Ratio (in Relation to the Position's Midpoint Salary Amount)
	- b. Current [Annual] Salary
	- c. Midpoint Annual Salary Amount for the Team Member's Job
	- d. Minimum Annual Salary Amount for the Team Member's Job
	- e. Maximum Annual Salary Amount for the Team Member's Job
	- f. Team Member's Relative Position (Salary Ranking) Among His/Her Peers
	- g. Quartile (Salary Ranking When Divided by Quarters)
- 13. Review the **Compensation** tab information.

#### **View Leave Balance Information**

- 14. Click the **Leave Balances** tab on the **My Team** page.
- 15. The **Leave Balances** tab displays information about the team members' accrued leave balances in the following areas:
	- a. Sick
	- b. Vacation
	- c. Floating Holiday

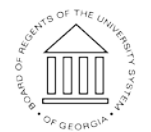

Page 2 ©2016 University System of Georgia. All Rights Reserved

**UNIVERSITY SYSTEM** OF GEORGIA

- d. Deferred Holiday
- e. Compensatory ("Comp") Time
- 16. Review the **Leave Balances** tab information.
- 17. To view more information about leave accruals, click the **View Details** link displayed at the right side of the team member's listing.

#### **Complete the Task**

18. If finished working in the system, sign out of the application by clicking the **Action List** icon on the **NavBar**.

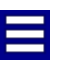

19. Click the **Sign Out** option in the listing.

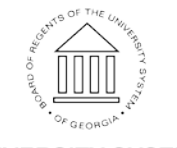

**UNIVERSITY SYSTEM** OF GEORGIA